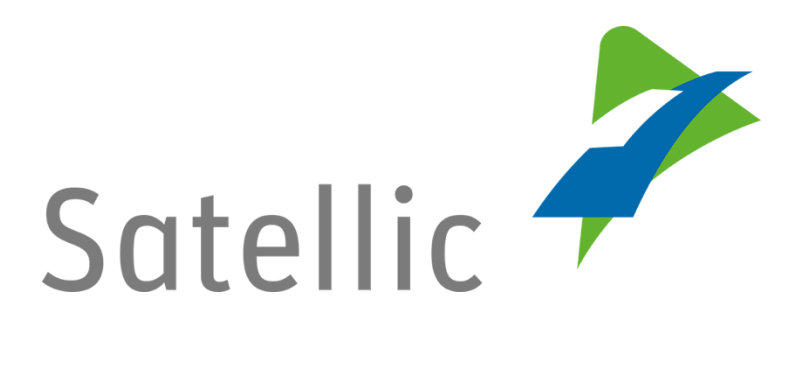

### **HANDLEIDING**

# **Road User Portal (RUP)**

# **- Trajectvisualisatie**

In geval van bijkomende vragen, neem dan contact op met **Satellic Customer Support** via

### **00800/72 83 55 42**

(vanuit België en de buurlanden)

#### **of +32 2 416 0 416**

(vanuit de rest van Europa)**.**

Oproepen vanaf een mobiel netwerk kunnen aangerekend worden volgens de algemene voorwaarden van uw mobiele operator.

**Datum + versie: 11 november 2016 / SW: 9.0 - status: finaal - Opgesteld door: Marcom Goedgekeurd door: Customer support**

### **Trajectvisualisatie in de Satellic Road User Portal**

De trajectvisualisatie biedt een dieper inzicht in de reis van een truck. U kunt zien waar een bepaalde vrachtwagen reed op een bepaalde dag.

De reis wordt op een interactieve kaart nauwkeurig weergegeven middels verschillende datapunten die elke 30 seconden worden bijgehouden en om de 5 minuten doorgestuurd worden naar onze centrale servers. De verschillende datapunten worden met elkaar verbonden door een lijn en getoond op een interactieve kaart.

Bovendien kunnen de ruwe positiegegevens (KML-bestand) die u ziet of tijdens voor een bepaalde periode (van meerdere dagen) worden gedownload. Dankzij het KML-bestand, kunt u de gegevens in uw eigen geolocatie-tool importeren en bewerken.

Om privacy redenen, moet u de trajectvisualisatie-functie handmatig inschakelen (per voertuig) op het Road User Portal, om deze functie te kunnen gebruiken. Pas vanaf het inschakelen van de trajectvisualisatie kunnen wij uw geolocatiegegevens beginnen bijhouden en doorsturen en kan u bijgevolg uw voertuigen beginnen volgen.

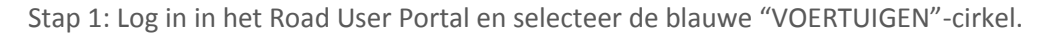

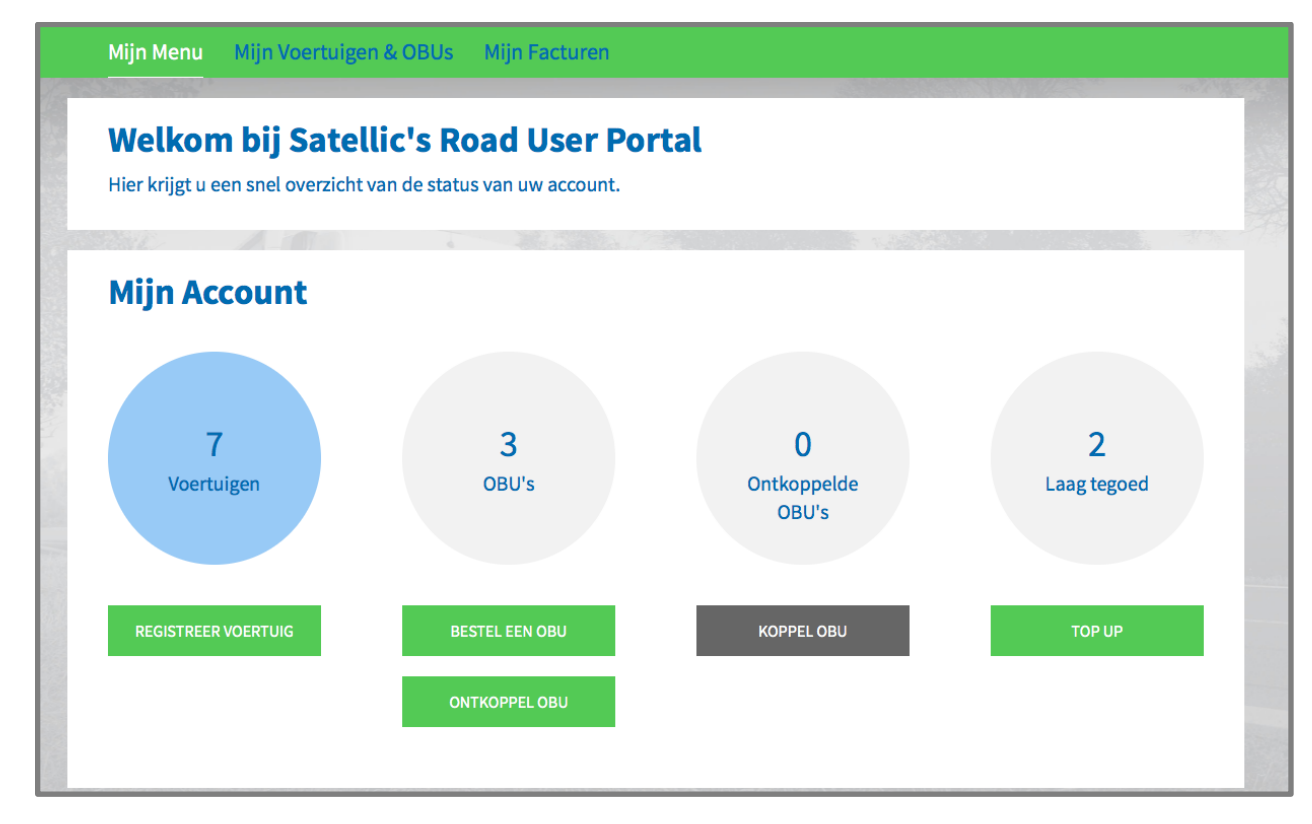

Satellic NV • Airport Plaza • Leonardo Da Vincilaan 19 A bus 4 • B-1831 Diegem • T +32 2 416 04 16 • support@satellic.be • www.satellic.be VAT Number: BE 0556.799.596 • RPR Brussels

Stap 2: Klik op de rij van het desbetreffende voertuig waarvoor u de trajectvisualisatie wenst te bekijken.

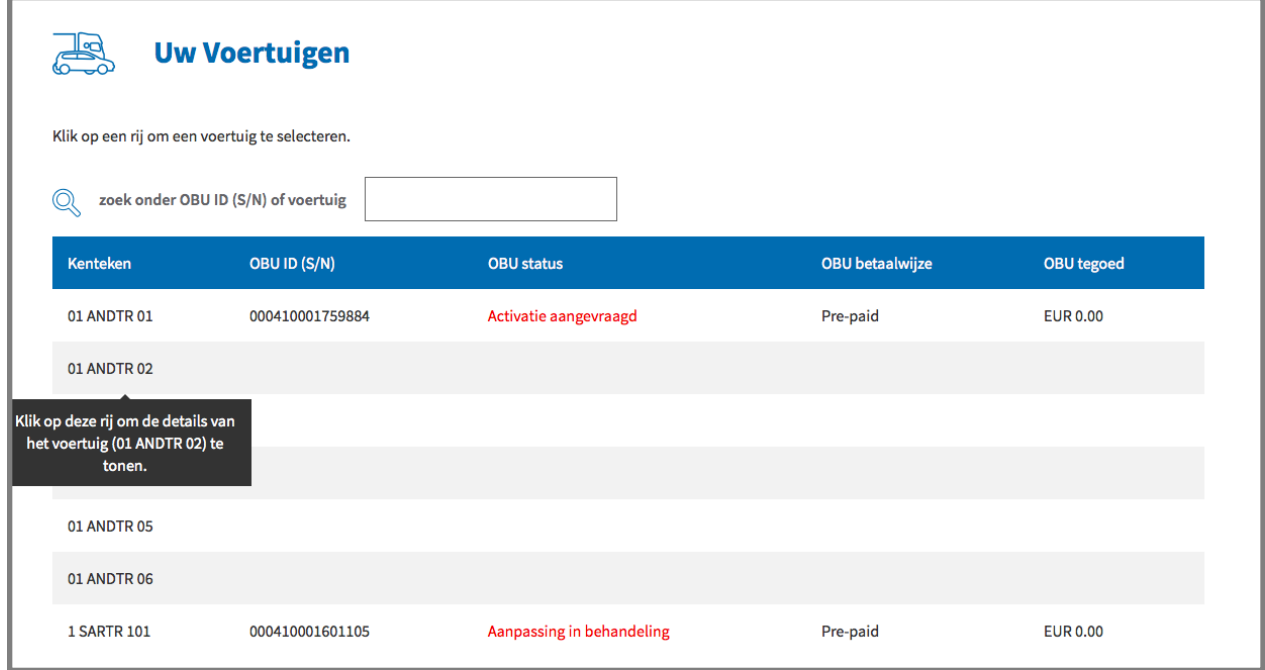

Stap 3: Klik eerst op de knop "ROUTE VISUALISATIE" om het trajectvisualisatie-scherm te openen

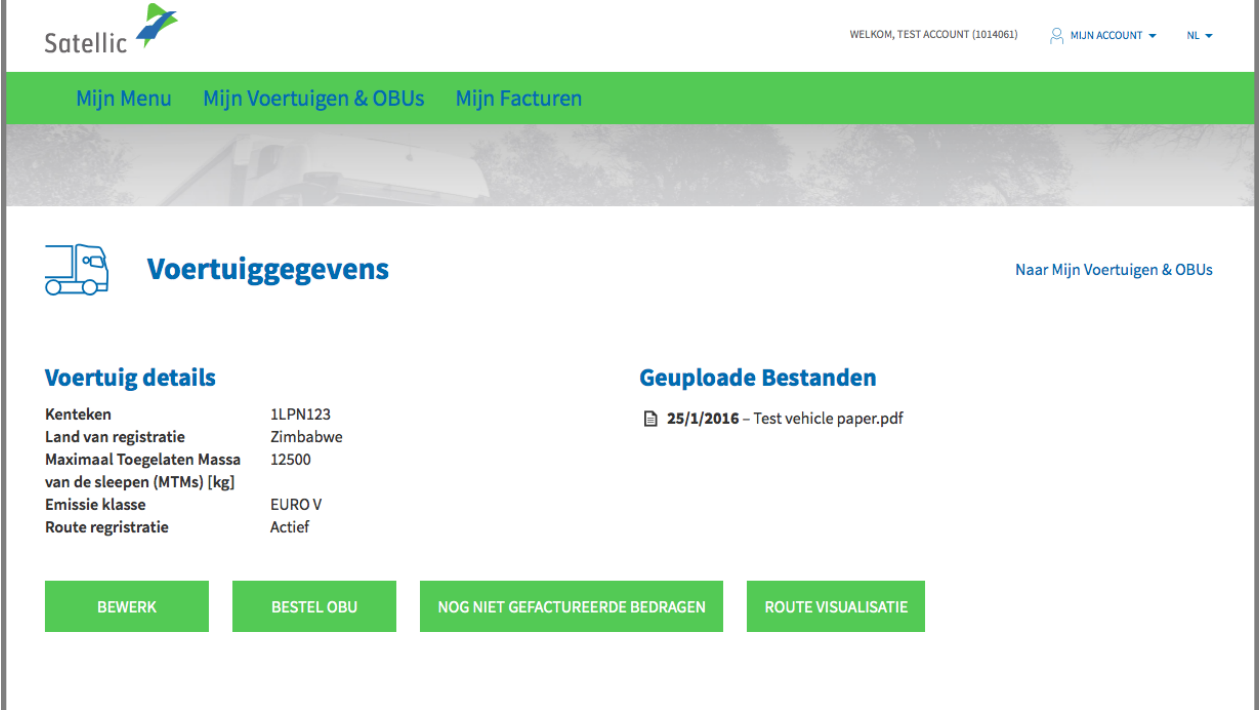

Satellic NV • Airport Plaza • Leonardo Da Vincilaan 19 A bus 4 • B-1831 Diegem • T +32 2 416 04 16 • support@satellic.be • www.satellic.be<br>VAT Number: BE 0556.799.596 • RPR Brussels

Stap 4: Klik vervolgens op 'GEGEVENS BEHEREN' om het menu te openen waarin u de trajectvisualisatie kunt activeren.

*Opmerking: Wanneer u op "KML" klikt, dan kan u de data van de gereden route downloaden in een KMLdatabestand. Het KML-formaat omvat alle locaties en de bijhorende metadata. Dankzij het KML-bestand, kunt u de gegevens in uw eigen geolocatie-tool importeren en bewerken.* 

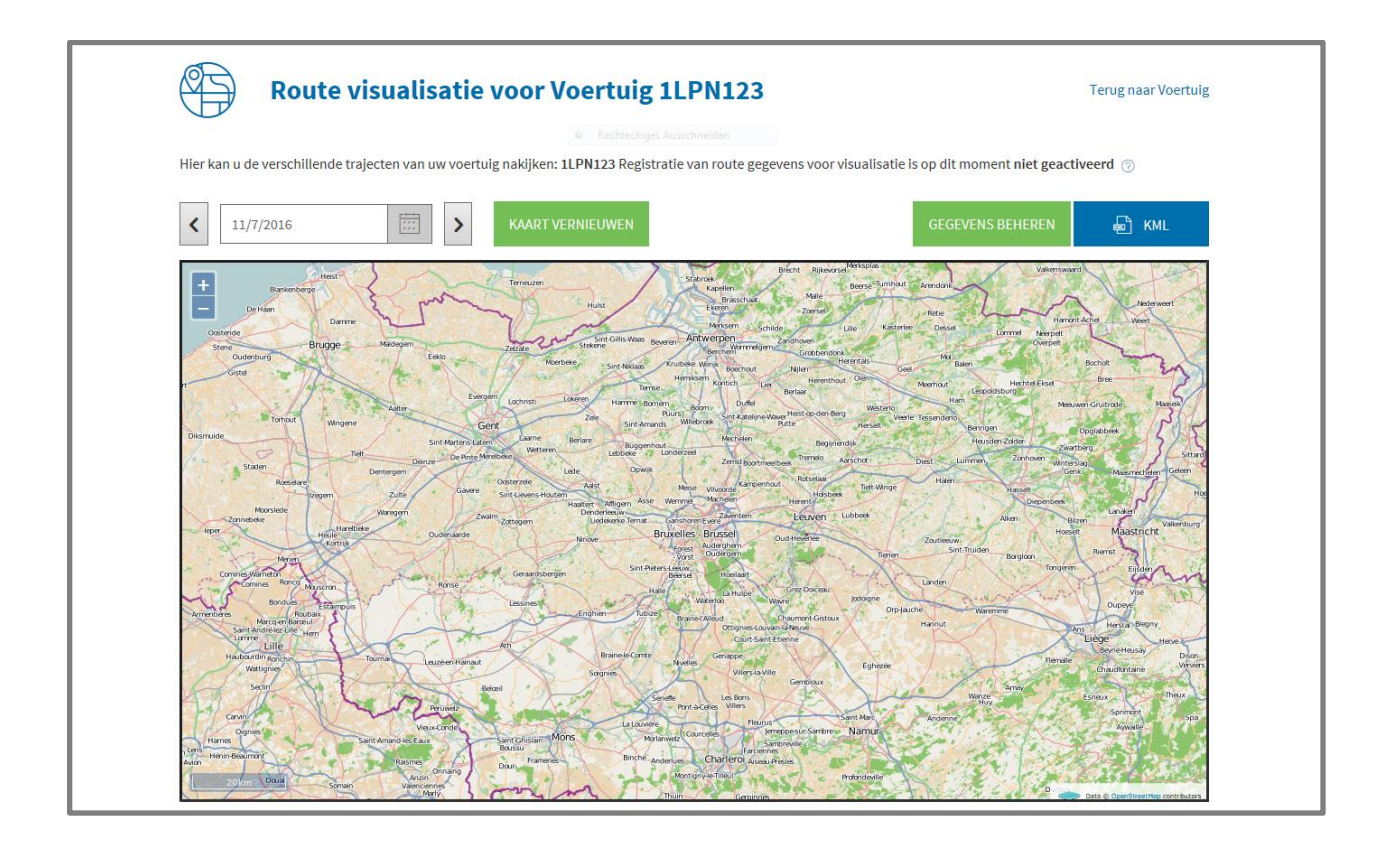

Stap 5: Klik op de knop 'ACTIVEREN' om de trajectvisualisatie in te schakelen.

U kunt ook alle oude gegevens verwijderen door op de knop 'GEGEVENS VERWIJDEREN' te drukken.

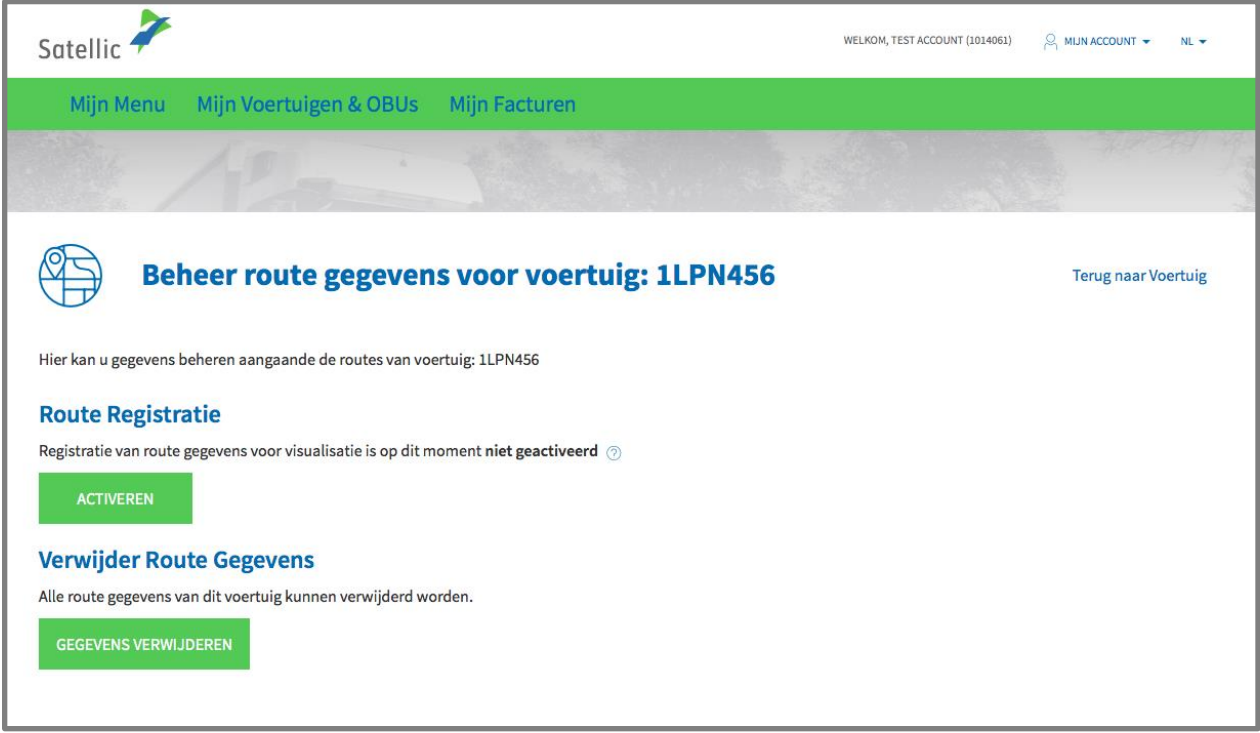

Stap 6: Klik op 'BEVESTIG' als u de route registratie van het voertuig wilt activeren. Indien geactiveerd, zullen alle toekomstige routes geregistreerd worden en later bekeken kunnen worden op de route visualisatie pagina.

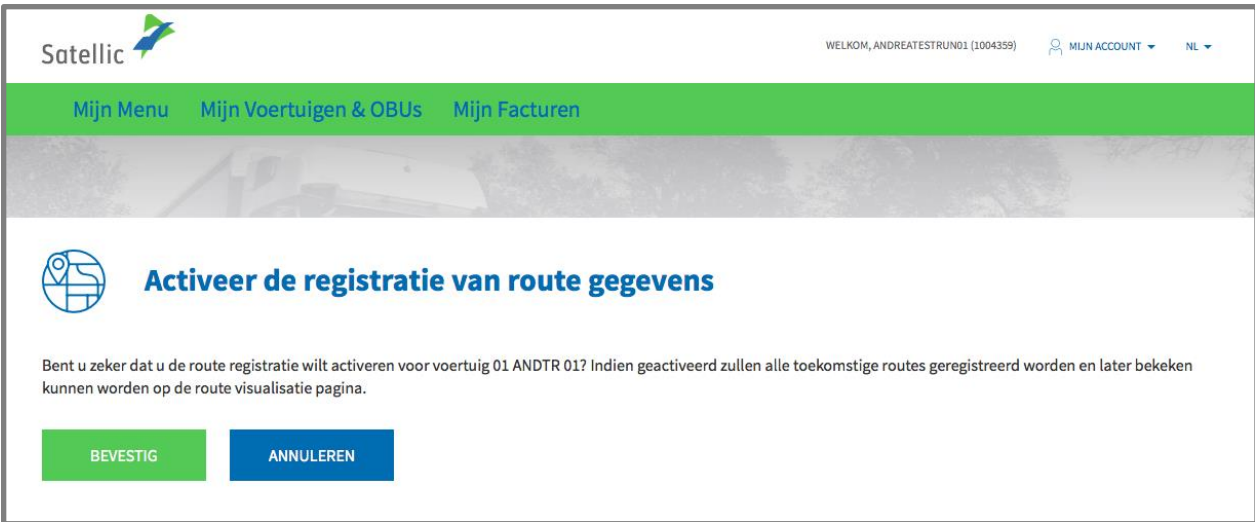

Stap 7: De aanvraag tot wijziging van de route registratie van het voertuig is succesvol ingediend. Vanaf dit moment worden uw trajecten opgeslagen. U kunt deze dienst stopzetten wanneer u maar wilt.

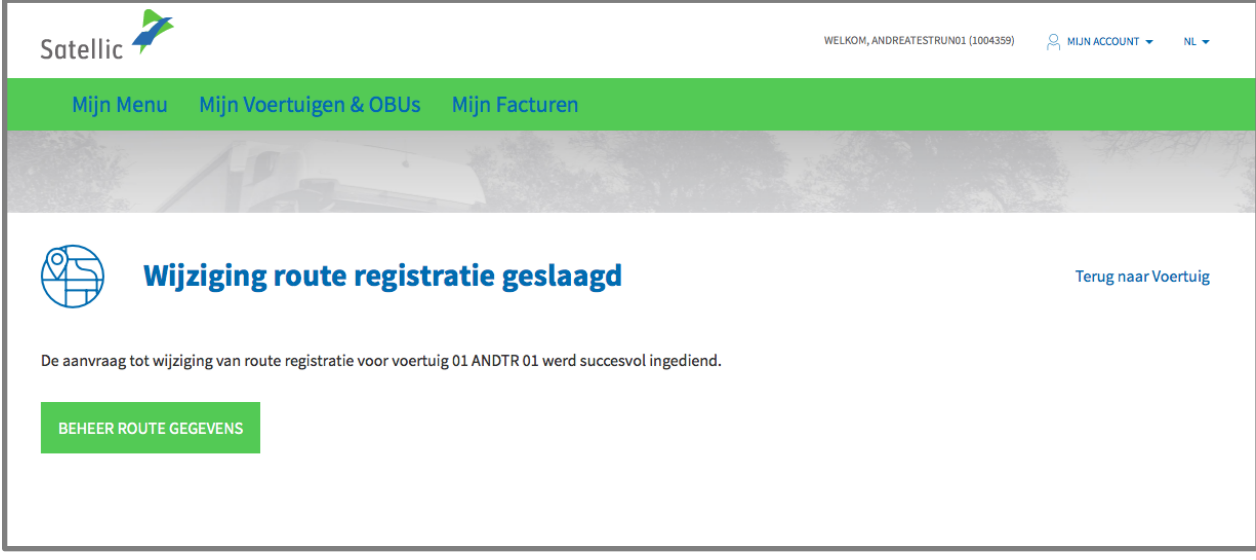

6